# **CLASSROOM PROJECTION Hollister 306**

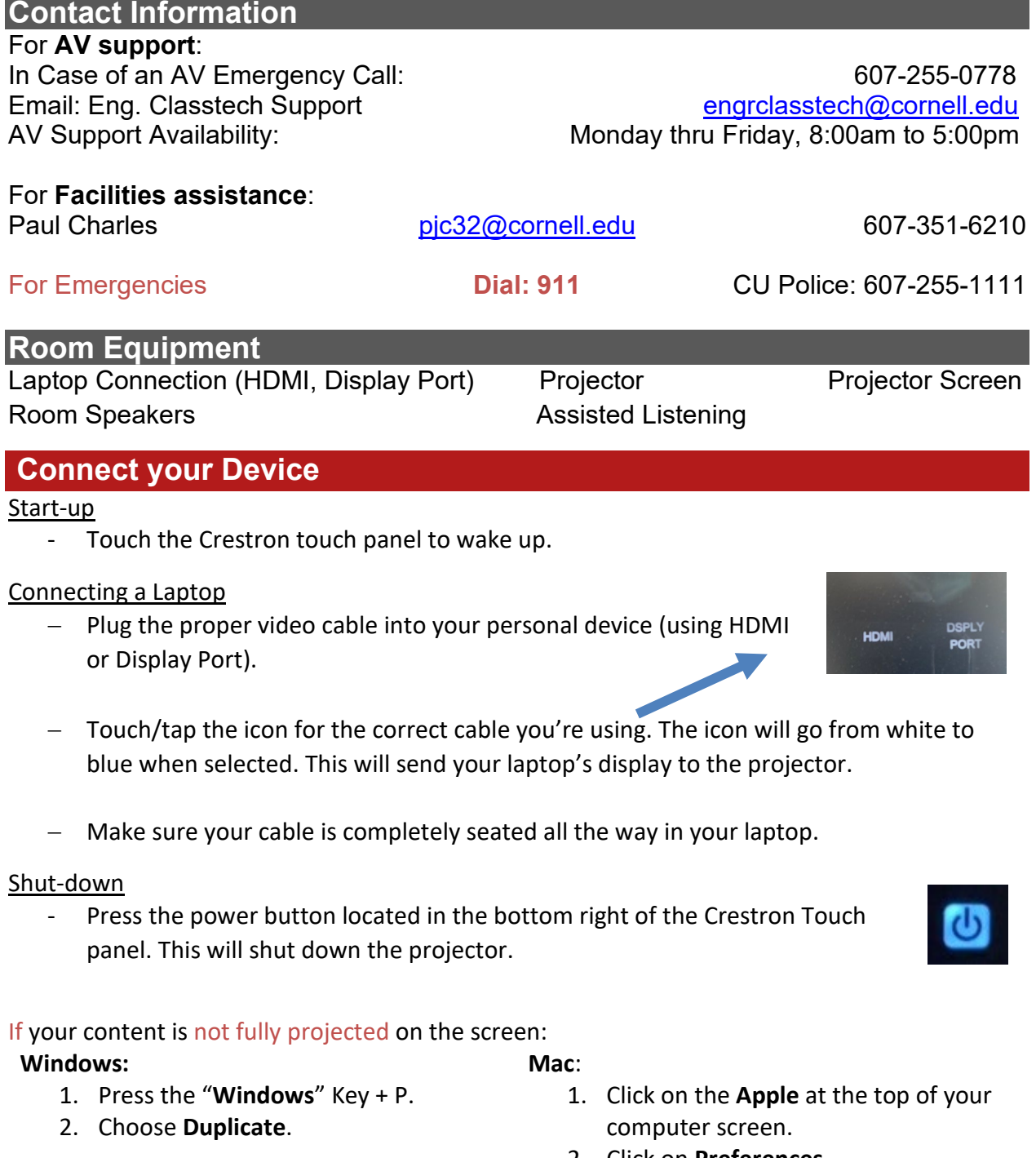

- 2. Click on **Preferences**.
- 3. Click on **Display**.
- 4. Click on **Arrangements**.
- 5. Click on **Mirror Display**.

### **Audio**

#### **Microphone Audio**

- − Touch/tap **"MIC VOL"**. The volume source will go from white to blue when selected.
- − Using the lapel microphone provided, turn on the unit and adjust the microphone volume by pressing and holding the "+" and "-" icons.
- − Touch/tap the speaker icon left of the "-" icon to mute your selected source (MIC or LPTP) audio.
- − Extra batteries are provided.

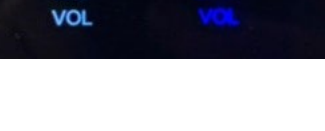

**MIC** 

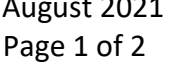

## **Laptop/Source Audio**

- − Touch/tap **"LPTP VOL"**. The volume source will go from white to blue when selected.
- − Adjust the room speaker volume by pressing and holding the " $+$ " and " $-$ " icons.
- − Touch/tap the speaker icon left of the "-" icon to mute your selected source (MIC or LPTP) audio.

## **Optional Equipment Available**

For a list of available optional equipment, please visit:

<https://www.engineering.cornell.edu/MTEI/mtei-equipment-check-out#no-back>

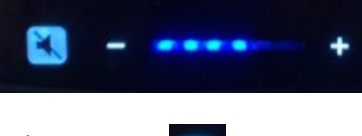